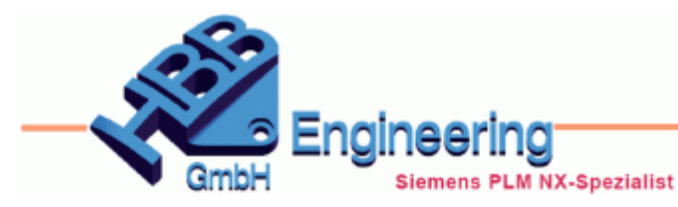

Version: NX1899 **Ersteller: Christoph Maier** Modul: Konstruktion

*Parametertabellen (Parameter Tables)*

**Ausdruck, Ausdrücke, Expressions, Konfigurationen, Configurations, Varianten, Listen**

Mit Hilfe von *Parametertabellen (Parameter Tables)* kann man innerhalb eines Parts mehrere *Konfigurationen (Configurations)* (Listen mit verschiedenen Ausdrücken und Werten) erstellen und über diese *Konfigurationen* schnell und einfach unterschiedliche Varianten steuern.

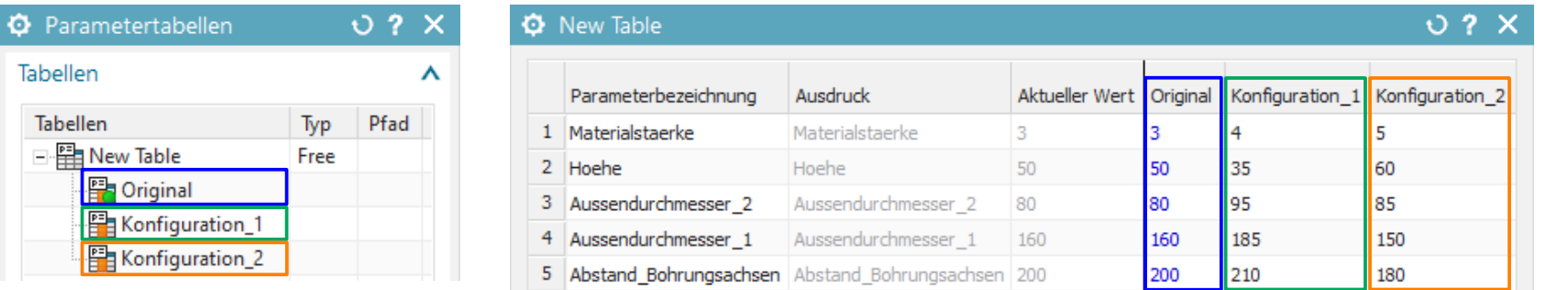

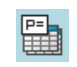

*Werkzeuge > Parametertabellen*

*Tools > Parameter Tables)*

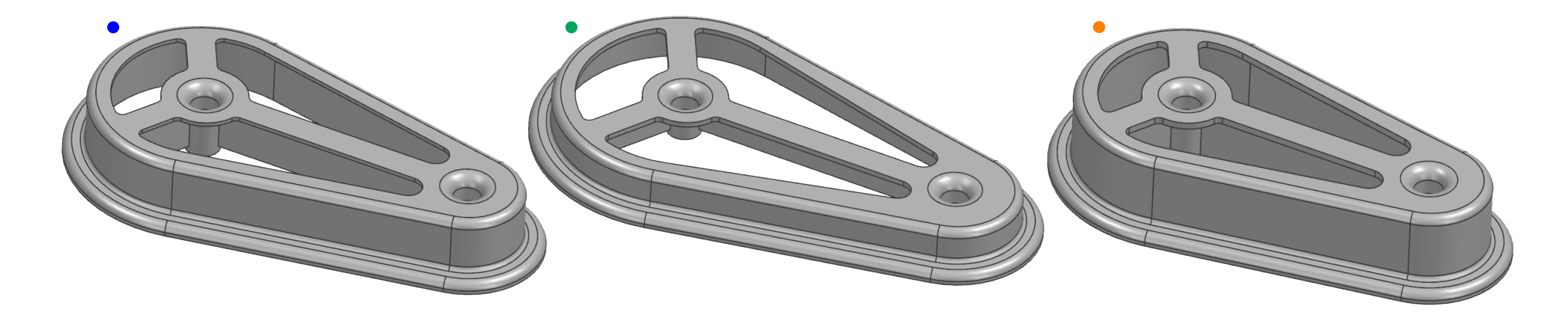

## **1 Neue Tabelle aus Ausdrücken (New Table from Expressions)**

Bei dieser Variante wird in NX interaktiv eine Tabelle mit den zu steuernden *Ausdrücken* angelegt. Die *Ausdrücke* wurden in unserem Übungsbeispiel im Vorfeld bereits benannt. Bei der ersten *Konfiguration* werden die aktuellen Ausdrucks-Werte übernommen, können aber auch angepasst werden.

**O** Parametertabellen  $0.2 \times$ Tabellen Ā Tabellen Tvp Pfad Aktionen λ  $\overline{\mathbb{B}}$ Neue Tabelle aus Ausdrücken 的时候 Neue Tabelle aus Datei Einstellungen  $\boldsymbol{\wedge}$ Ausdrucksaktualisierung verzögern  $\alpha$ den Abbrechen **O** New Table Parameterbezeichnung Ausdruck Aktueller Wert Configuration Kommentar Ursprung 怪 Ausdrücke hinzufügen...

╓

Suchen... (Strg+F)

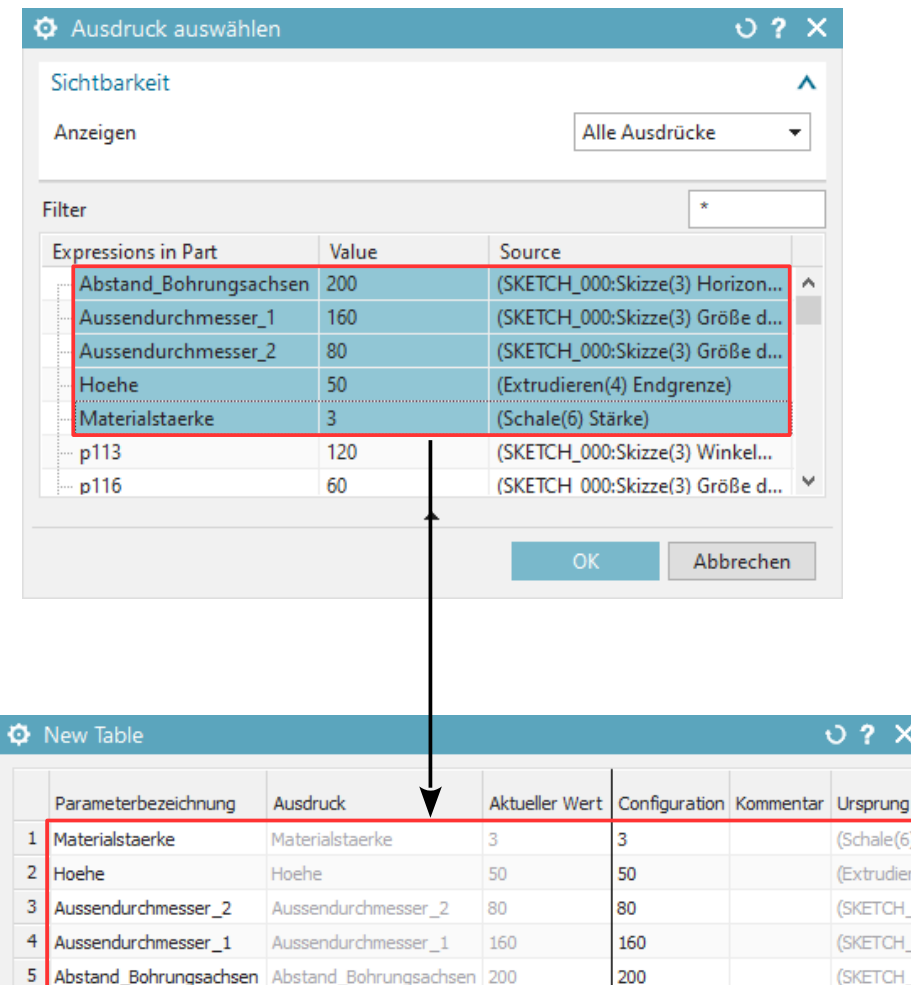

**Hinweis:** Es können keine *Ausdrücke* mit Formeln und keine gesperrten *Ausdrücke* hinzugefügt werden!

*© 1999 - 2020 HBB Engineering GmbH - All rights reserved*

*3K\_NX1899\_0040\_ Parametertabellen\_ Ausgang.prt*

## **Achtung:**

Da die Werte der *Konfigurationen* die aktuellen Werte überschreiben, sollte zunächst eine *Konfiguration* mit den original Werten erstellt werden, damit diese nicht verloren gehen und jeder Zeit wieder aktiviert werden können.

Die *Konfiguration* wurde in unserem Beispiel auch dementsprechend benannt.

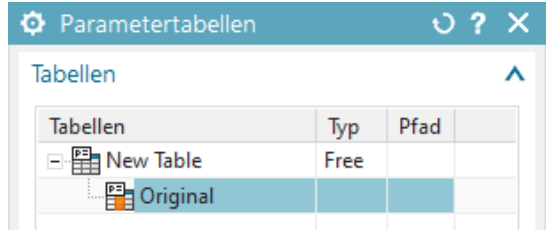

Im nächsten Schritt wird eine neue *Konfiguration hinzugefügt (Add Configuration)* und benannt. Anschließend kann man über *Bearbeiten (Edit)* die Liste der zugewiesenen *Ausdrücke* aufrufen (<MB3> > *Bearbeiten / Edit*) und andere Werte zuweisen.

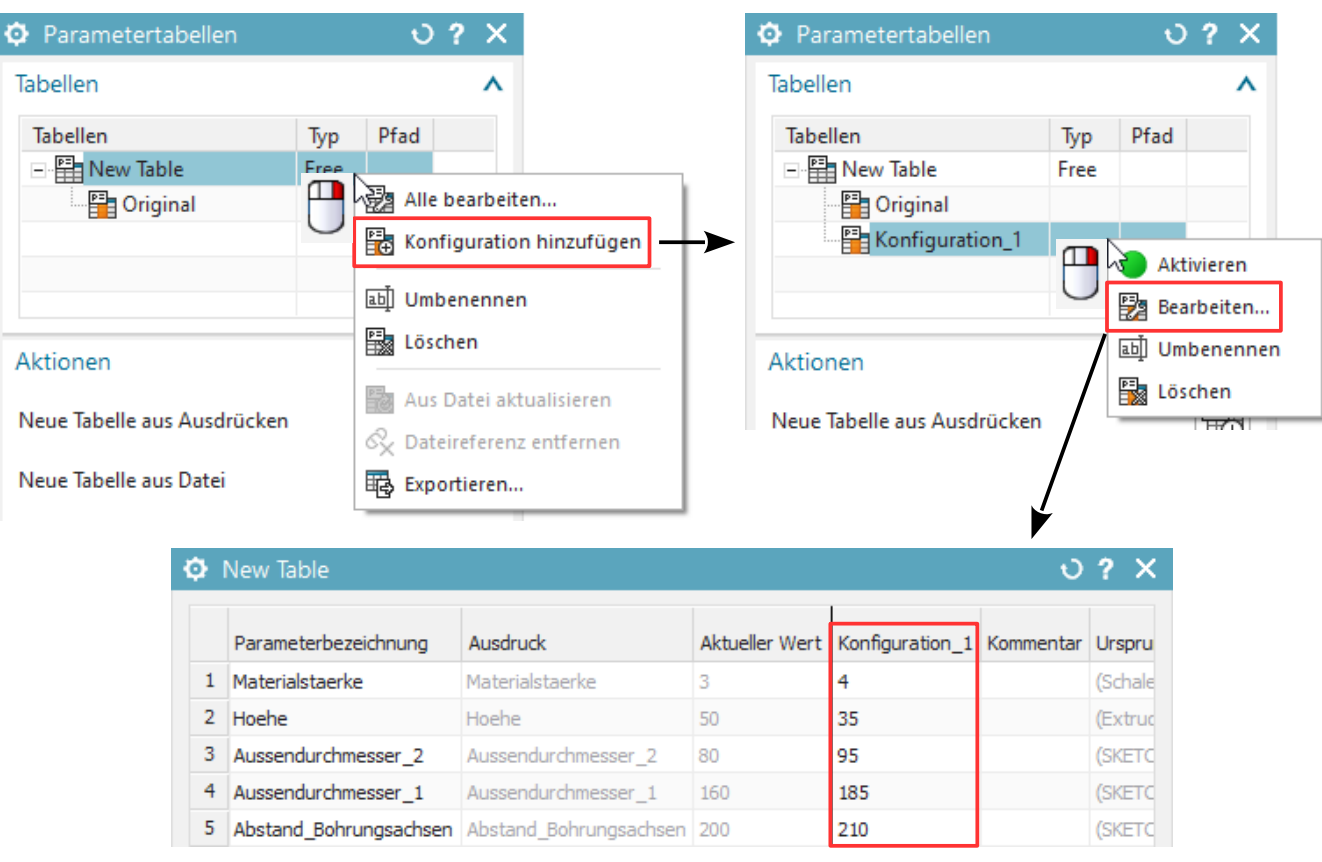

*© 1999 - 2020 HBB Engineering GmbH - All rights reserved*

Über diese Vorgehensweise kann man beliebig viele *Konfigurationen* erstellen und per Doppelklick die entsprechende Liste von Ausdrucks-Werten aktivieren. Die aktive *Konfiguration* ist über das Symbol mit der grünen Kugel erkennbar.

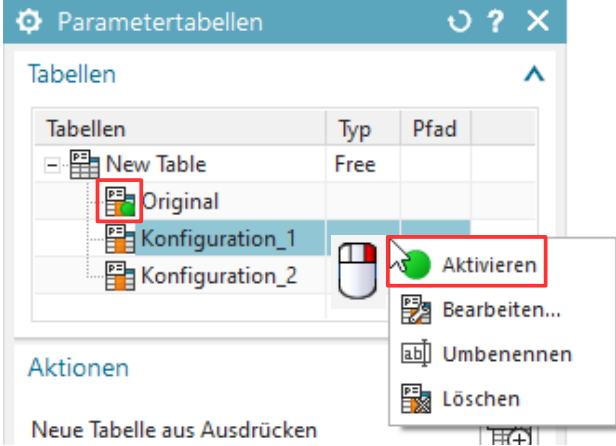

## **Achtung:**

Solange eine *Konfiguration* aktiv ist, sind die Parameter, die zu dieser *Konfiguration* hinzugefügt wurden, im Dialog *Ausdrücke (Expressions)* gesperrt!

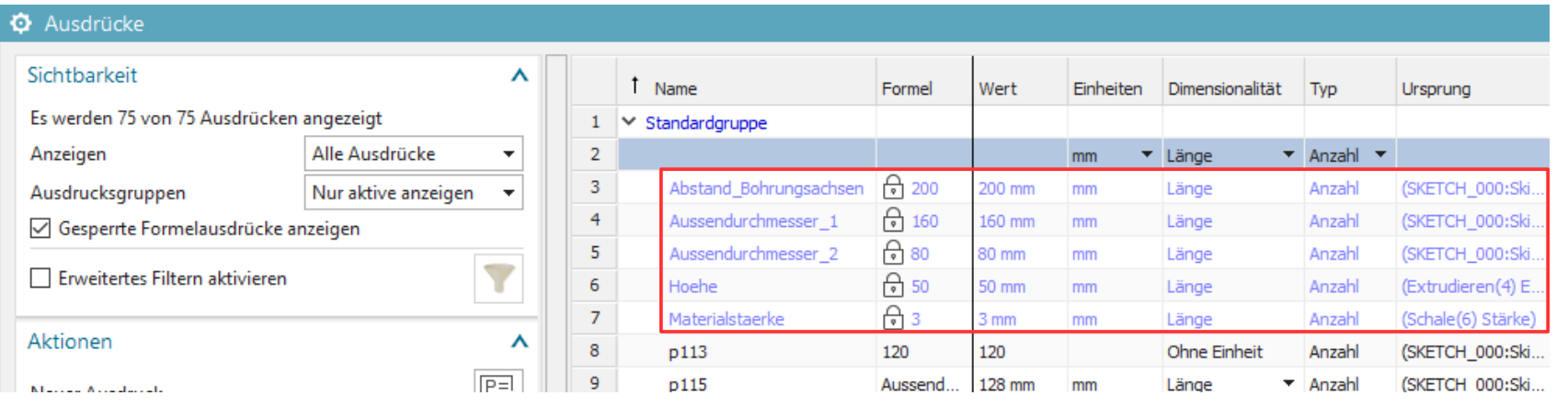

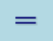

*Werkzeuge > Ausdrücke*

*Tools > Expressions*

Es muss keine *Konfiguration* aktiv sein! Soll das der Fall sein, muss man die aktive *Konfiguration* deaktivieren. Dadurch sind auch die Parameter im Dialog *Ausdrücke (Expressions)* wieder frei und können dort beeinflusst werden.

**Tipp:** Über <MB3> > *Alle bearbeiten (Edit All)* kann man auf die Werte aller *Konfigurationen* gleichzeitig zugreifen und diese übersichtlich anpassen.

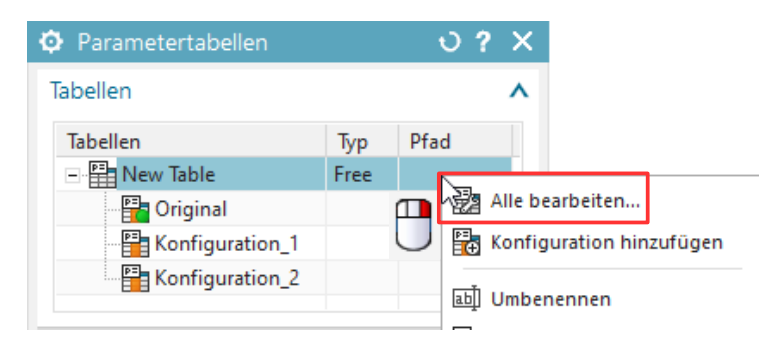

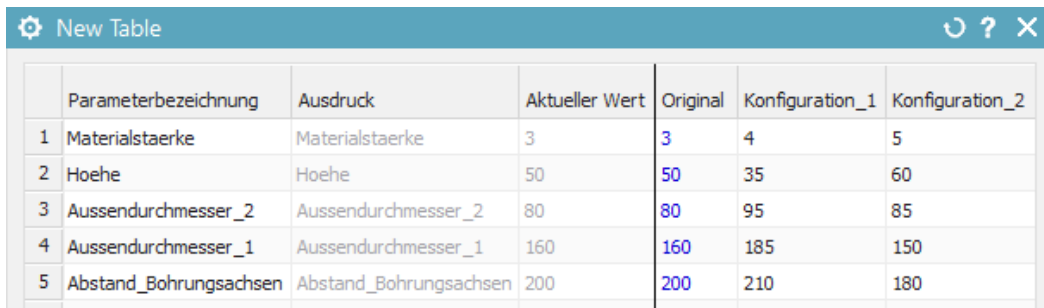

Ist die Option *Ausdrucksaktualisierung verzögern (Delay Expression Update)* aktiv, wird die Geometrie erst aktualisiert, wenn man *OK* oder *Anwenden (Apply)* wählt. Ansonsten reicht das *Aktivieren* einer *Konfiguration*, um die Werte anzuwenden.

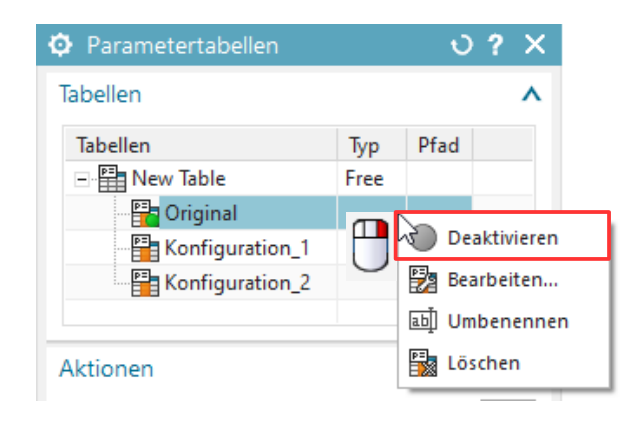

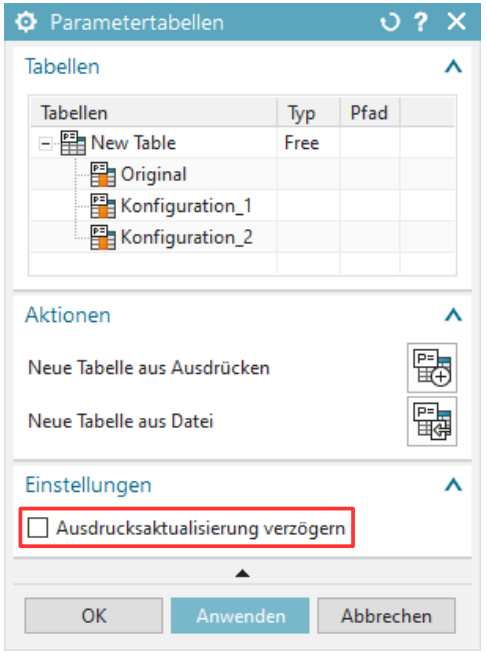

## **2 Neue Tabelle aus Datei (New Table from File)**

Bei der zweiten Variante kann eine externe Tabellenkalkulation importiert werden. Dabei muss ein bestimmtes Layout eingehalten werden:

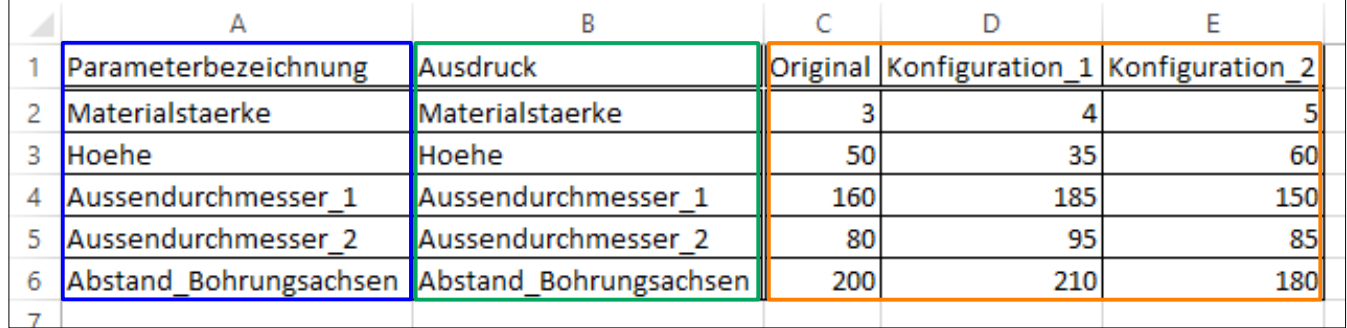

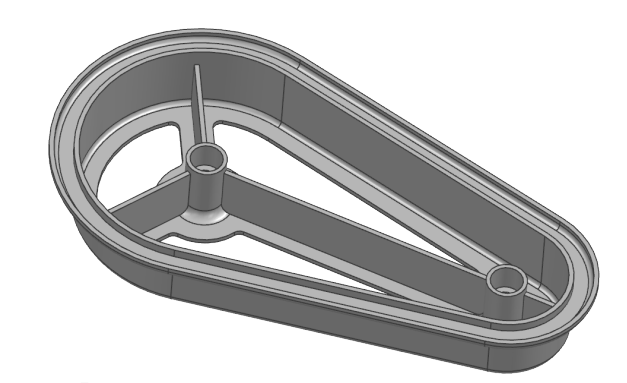

*Parameterbezeichnung (Parameter Label):* Benennung für die Parametertabellen *Ausdruck (Expression):* Name der NX-Parameter, die gesteuert werden sollen *Original…:* Benennung der Konfigurationen mit den entsprechenden Werten

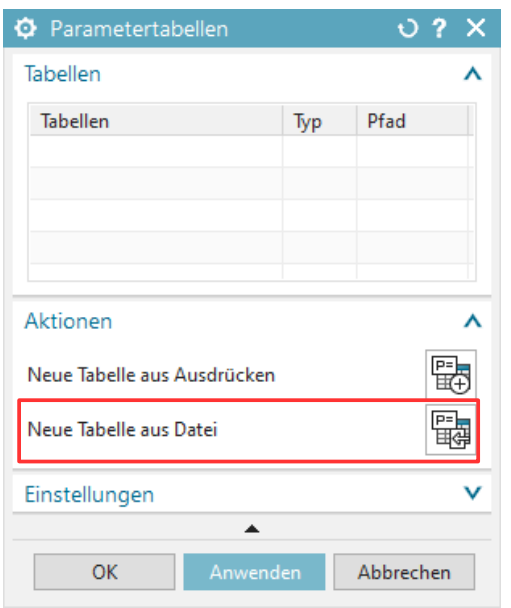

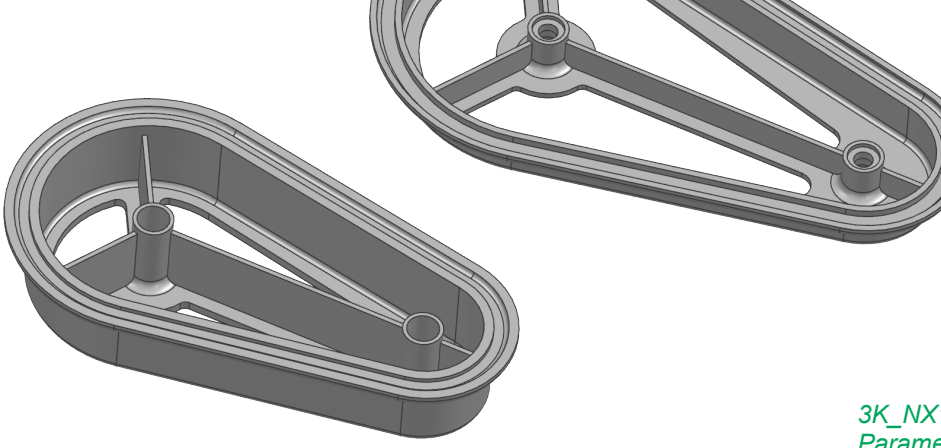

*3K\_NX1899\_0040\_ Parametertabellen.xlsx* Ist bei der Angabe der Tabellenkalkulation der Haken *Dateireferenz beibehalten (Remember File Reference)* gesetzt, bleibt die Verbindung bestehen. Die Werte lassen sich dann nur noch über die Excel-Datei steuern, nicht mehr in NX!

Lässt man den Haken deaktiviert, werden nur die *Konfigurationen* importiert, danach verhält sich die Parametertabelle wie bei der ersten Variante! Die *Ausdrücke* können also wieder interaktiv in NX gesteuert werden.

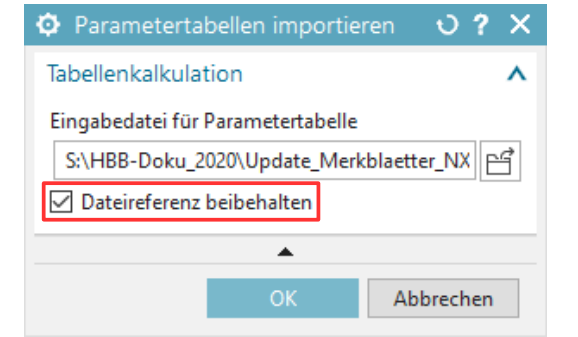

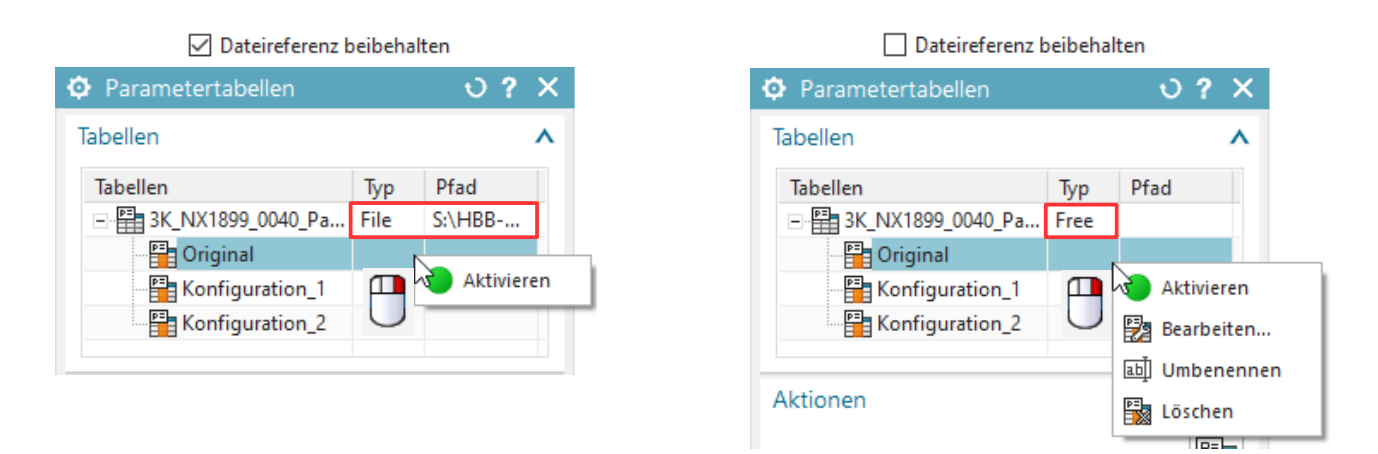

Besteht die Verbindung zur Tabellenkalkulation, wird diese über *Alle bearbeiten (Edit All)* geöffnet und kann angepasst werden.

Hat man die Excel-Datei extern verändert, kann man die Veränderungen mit *Aus Datei aktualisieren (Update from file)* nach NX übertragen.

Die Verbindung kann auch im Nachhinein aufgebrochen werden: *Dateireferenz entfernen (Remove File Reference)*

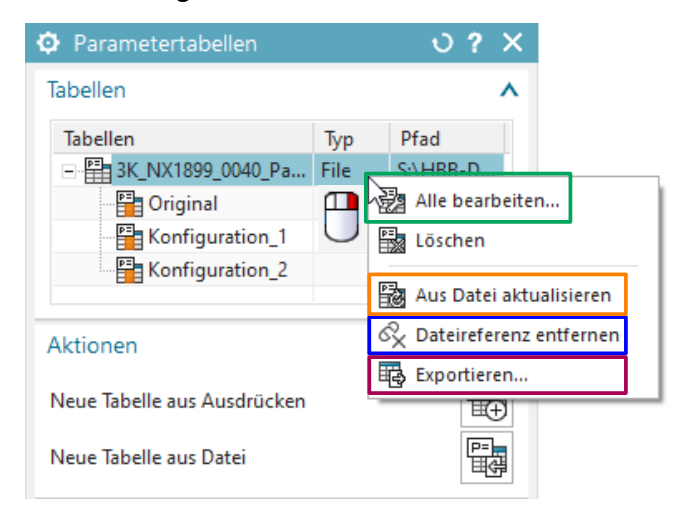

**Tipp:** Sollten Probleme mit der Formatierung der Excel-Datei auftreten, kann man eine bereits bestehende Parametertabelle *Exportieren (Export)* und diese anpassen.